## **在集中监看软件中如何录像移动侦测**

1. 首先进入摄像机的 WEB 管理界面,进入"设置"选项,如下图:

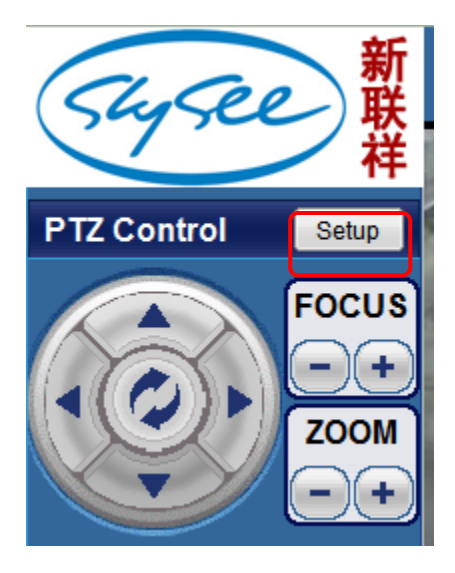

2. 在下图中请按正确序号操作,如下图标示: (1. 进入"高级设置",2. 进入"报警事件"。)

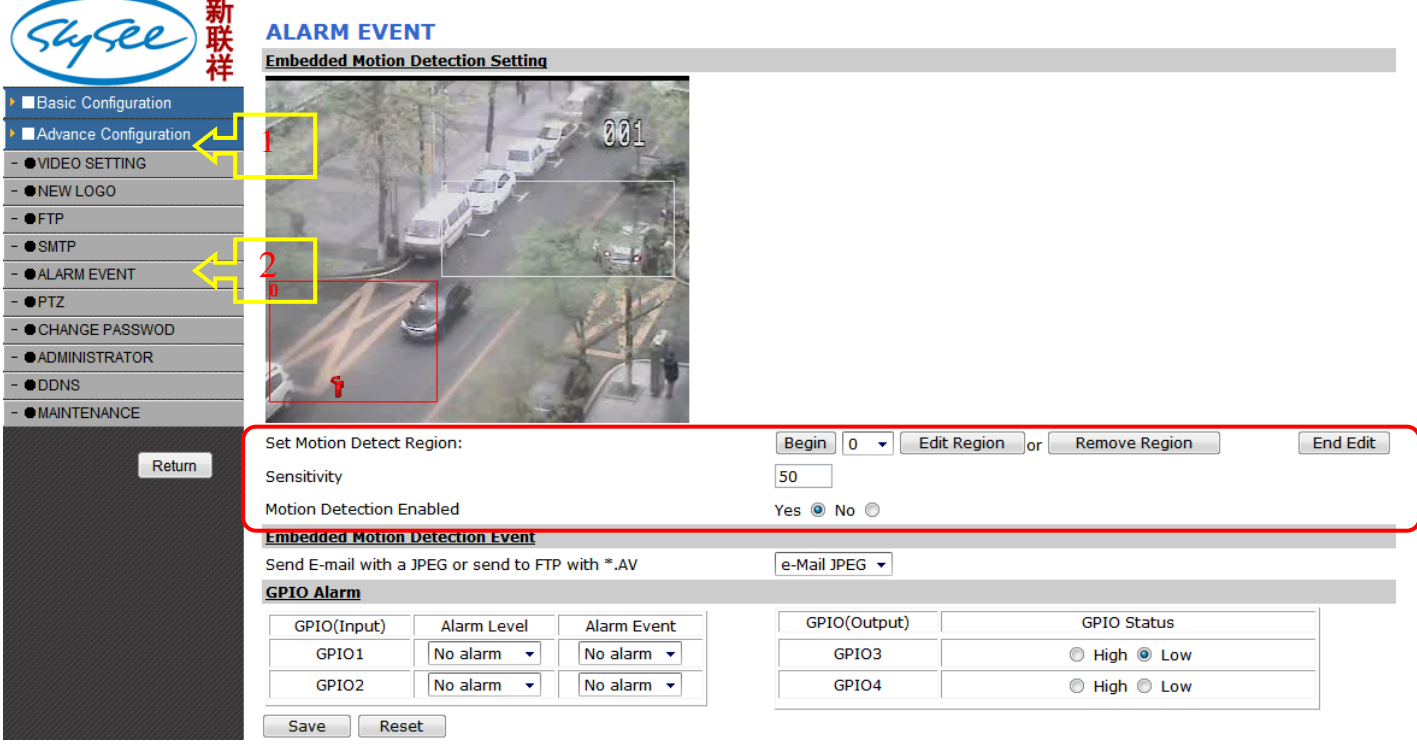

## 注意: 设置"红色框所标示区域"

1. 请单击"开始"按钮,然后设置"0"号移动侦测区域,单击鼠标左键在图像区域内划出一个区域(左上角 会显示当前区域号),如果你需要设置更多的区域,请选择"1"和其它的相关数值,最大16个区域,操作如 同上面。每个区域设置好后,请单击"结束编辑"结束,最后单击"保存"保存上述所操作。 (如果移动侦测 区域设置好后,你将会看到在各个区域内如果有图像移动,这个区域边框将红灰色交替显示。)

3. 在集中监控软件中相关设置(首先必须设置 WEB 界面所指示操作)

**第 1 页**. 请进入当前网络摄像机的"设备设置"中,在这里面,请选择"报警"页面,在报警页面请选择"启 用报警"在时间部署框内,请添加一个时间段,请看第 2 页。

**第 2 页**. 在此页面中,请选择你所要监控的布防时间段,同时引发的触发条件是"移动侦测",请务必选中它, 在报警动作中请"选择"并进入第 3 页。

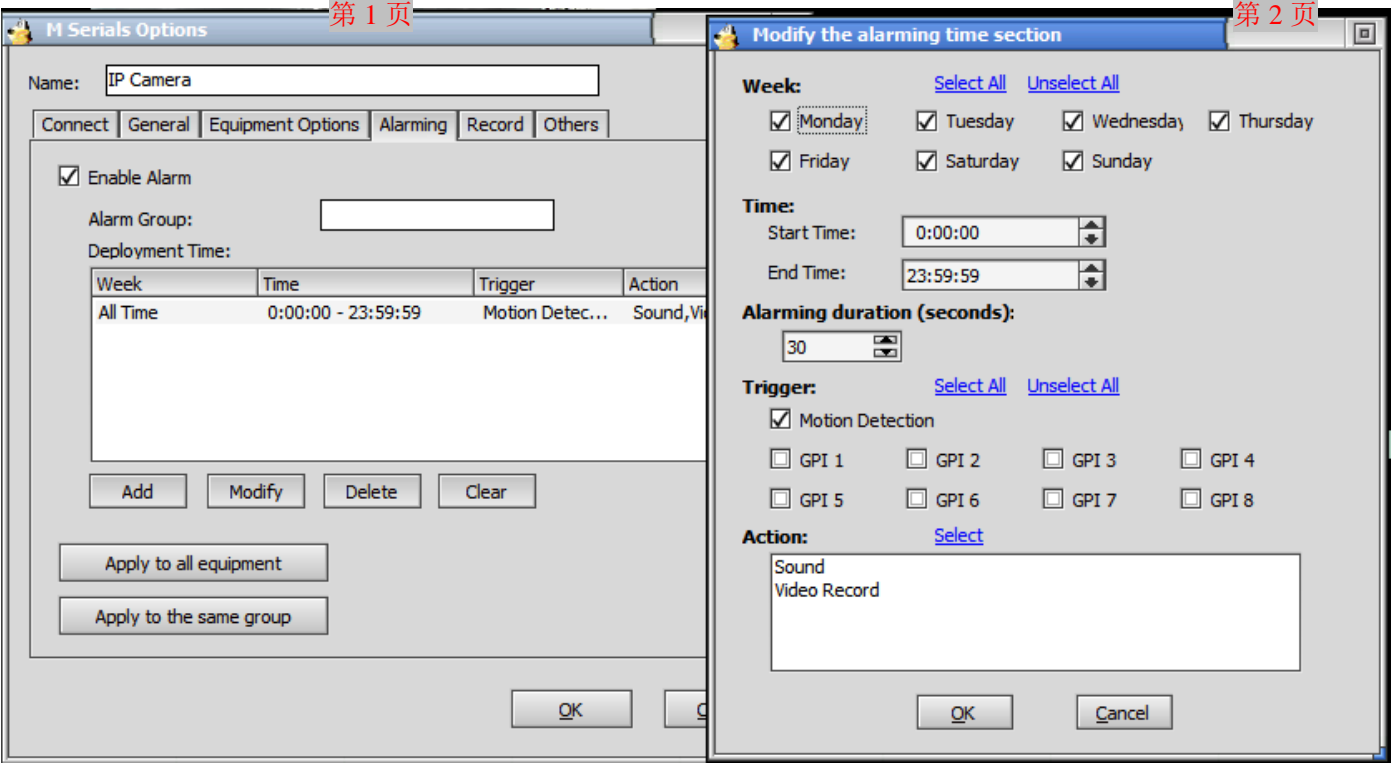

**第 3 页**. 在此页面中你将会看到很多的触发条件,选择"声音"当报警触发时会在本地服务器发出报警声音,"录 像"选项则触发报警时将自动录像并保存。

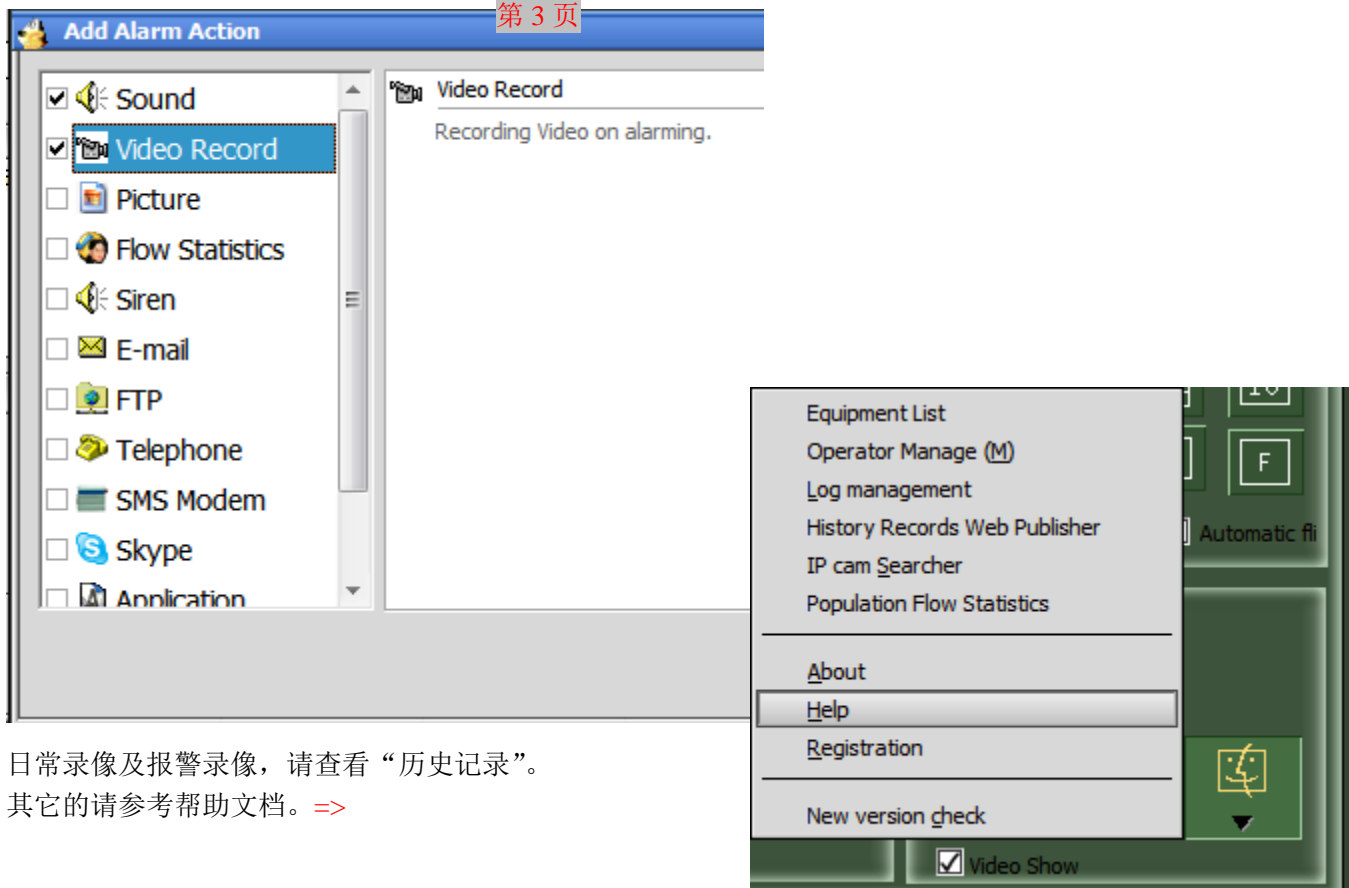